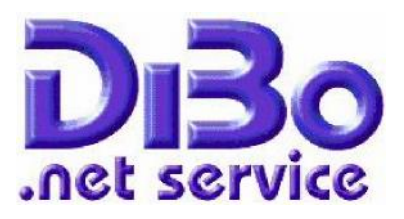

## **SHK-Connect Schnittstelle**

Mit der SHK-Schnittstelle wird der einfache Zugriff auf die vom Großhandel zur Verfügung gestellten DATANORM-Daten verwirklicht. Nach dem Erwerb dieser Schnittstelle können Sie mit einem Klick die Daten des Großhandels einsehen und Downladen. Dann werden diese automatisch in das Händlerverzeichnis aufgenommen und entpackt. Nun kann die Aktualisierung gestartet werden. Starten Sie unter Daten, Datanorm, wählen den Händler aus und wählen Optionen.

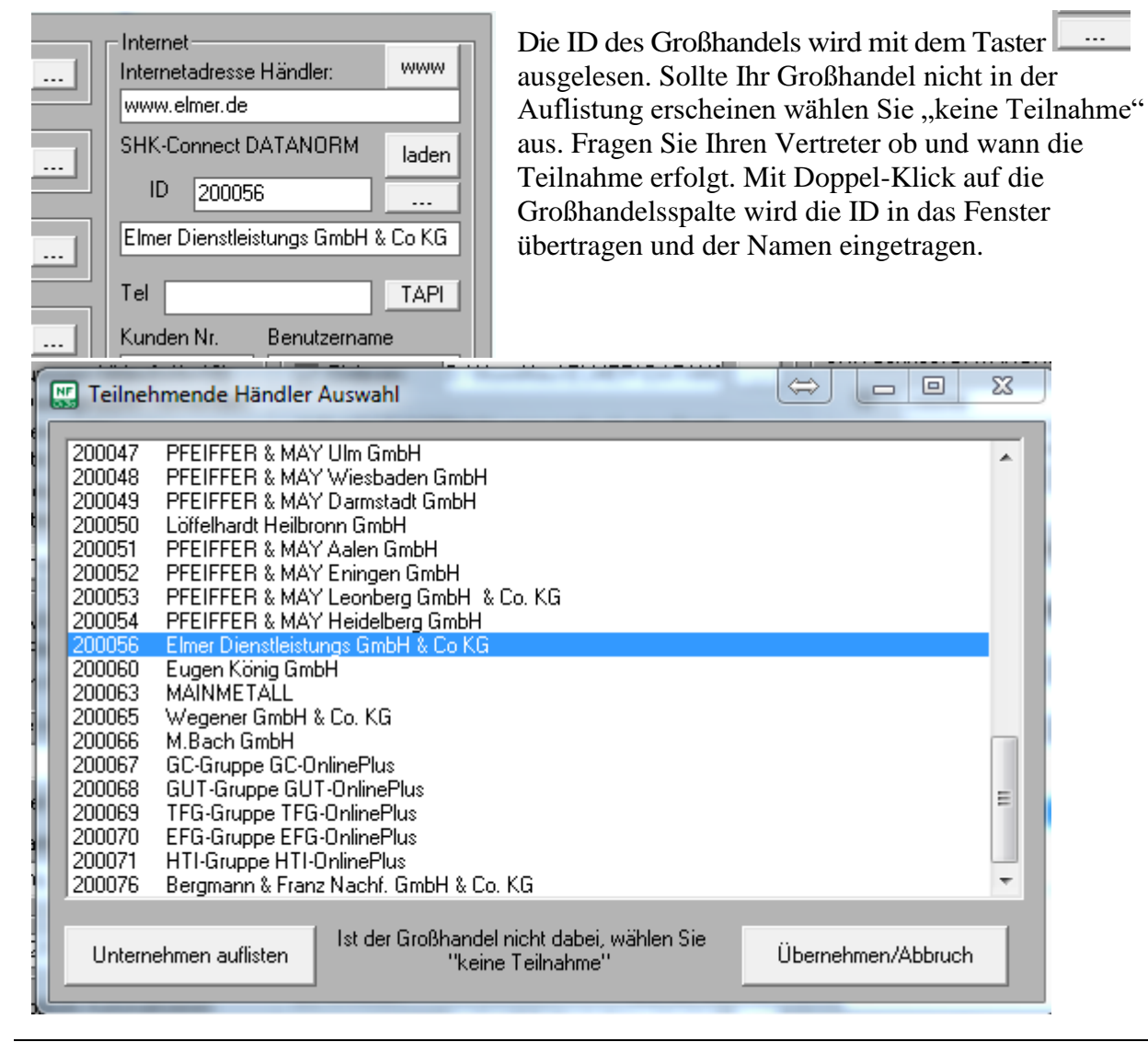

DiBo .net service Carmen Borutta<br>Anton-Aulke-Str.1 Factor Controller Carmen Borough Liefer- und

Zahlungsbedingungen. Die Anton-Aulke-Str.1 BLZ 40154530 Bedingungen können jederzeit 48727 Billerbeck Ko 35013721 angefordert und eingesehen werden Fon 02543 – 2009694 [www.dibo-shop.de](http://www.dibo-shop.de/) 

Spk. Westmünsterland info@dibo-shop.de

**Computer Software Service Notdienst**

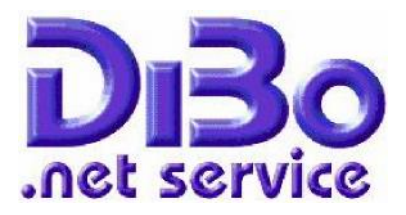

Nun können Sie den Taster laden betätigen und es wird das Fenster zum Downladen angezeigt.

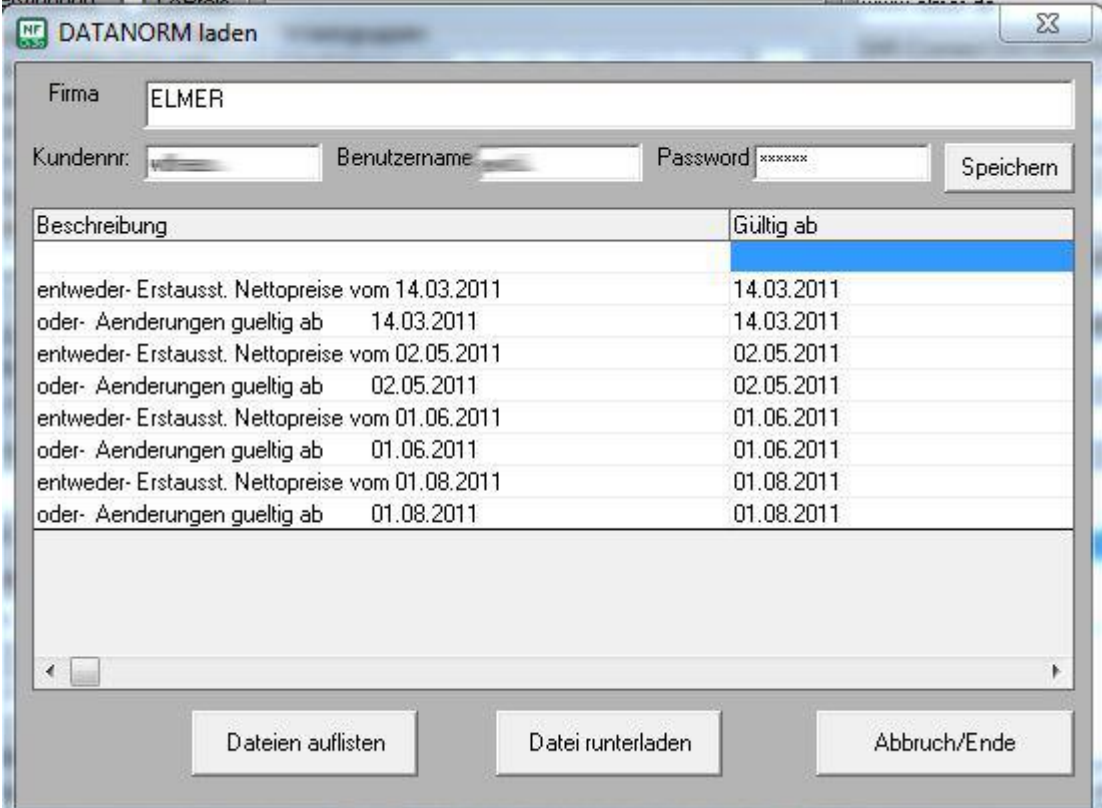

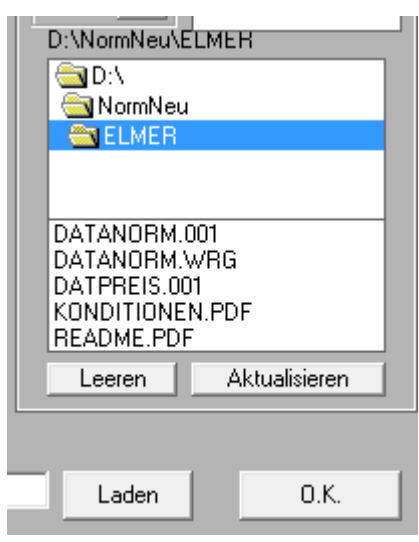

Beim ersten Aufruf tragen Sie die Kundennummer, Benutzername und Password ein und Klicken auf speichern damit diese Information erhalten bleibt. Nun können Sie die Spalte mit den zu ladenden Dateien mit Klick und Taster "Datei laden", laden. Sind mehrere Dateien erforderlich können nun die weiteren geladen werden. Mit "Abbruch/Ende" verlassen Sie diese Maske.

Nach dem laden werden die Dateien entpackt.

DiBo .net service Carmen Borutta<br>Anton-Aulke-Str.1 Finance Liefer- und

Zahlungsbedingungen. Die Anton-Aulke-Str.1 BLZ 40154530 Bedingungen können jederzeit 48727 Billerbeck Ko 35013721 angefordert und eingesehen werden Fon 02543 – 2009694 [www.dibo-shop.de](http://www.dibo-shop.de/) 

Spk. Westmünsterland<br>BLZ 40154530 info@dibo-shop.de

## **Computer Software Service Notdienst**

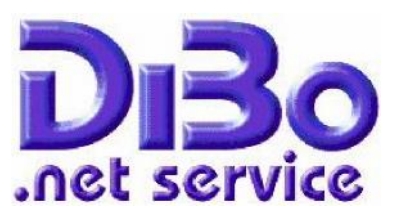

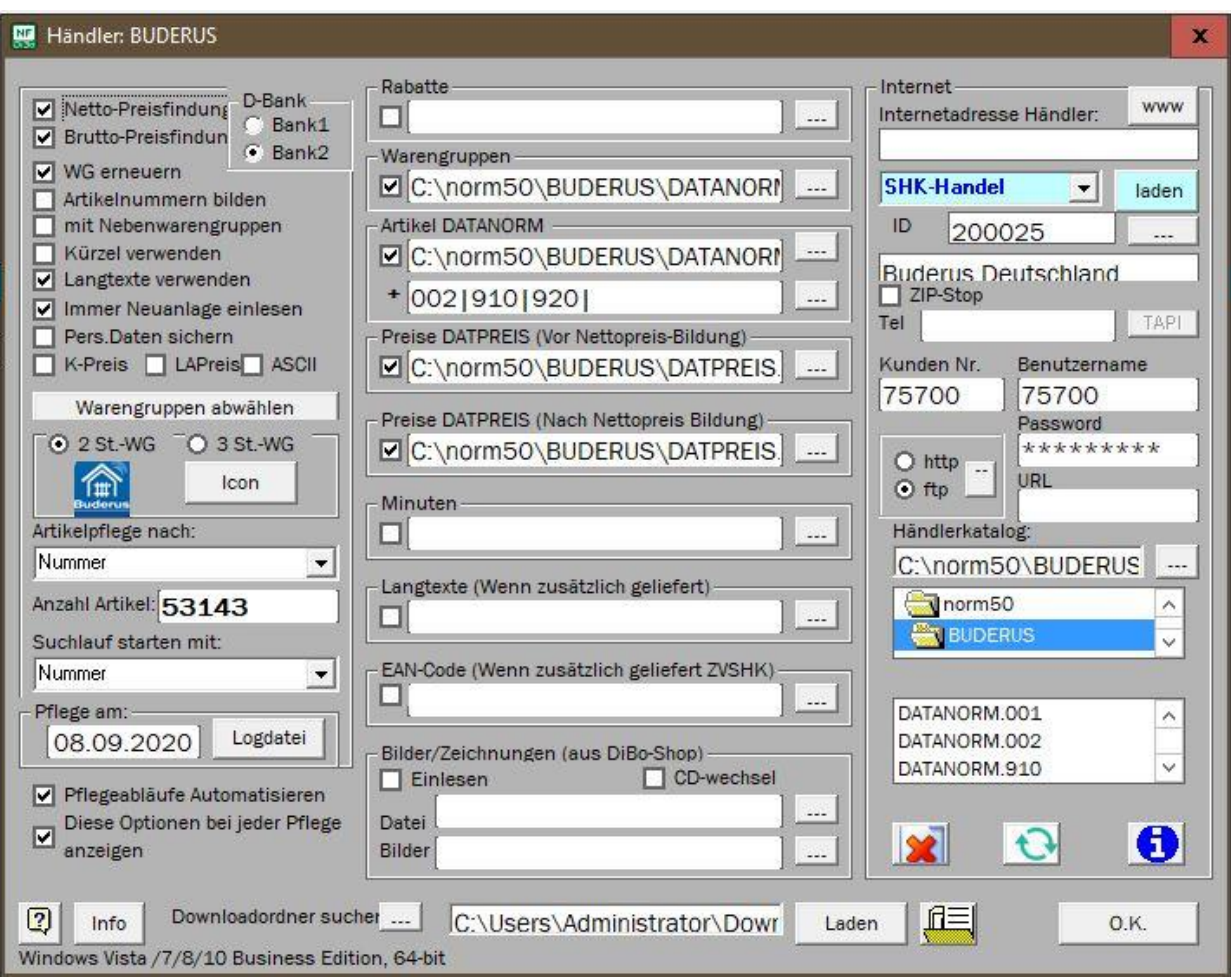

Werden Daten aus dem Internet geladen, kann das über die Optionen im rechten Teil gemacht werden. Damit wird der Datensatz aus dem Internet geladen und in ein Händlerspezifisches Verzeichnis geladen. Diese Beispiel ist für ELMER, bei dem es so mit diesen Einstellungen funktioniert. Da aber keine Norm für dieses Verfahren gibt ist jeder Händler individuell auszutesten. Um die Reihenfolge der DATANORM Dateien festzulegen drücken Sie auf den I-Taster. In einem Fenster werden die Dateien mit Startsatz aufgelistet.

Zahlungsbedingungen. Die Anton-Aulke-Str.1 BLZ 40154530 Bedingungen können jederzeit 48727 Billerbeck Ko 35013721 angefordert und eingesehen werden Fon 02543 – 2009694 [www.dibo-shop.de](http://www.dibo-shop.de/) 

Spk. Westmünsterland info@dibo-shop.de

## **Computer Software Service Notdienst**

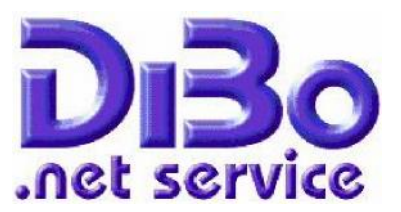

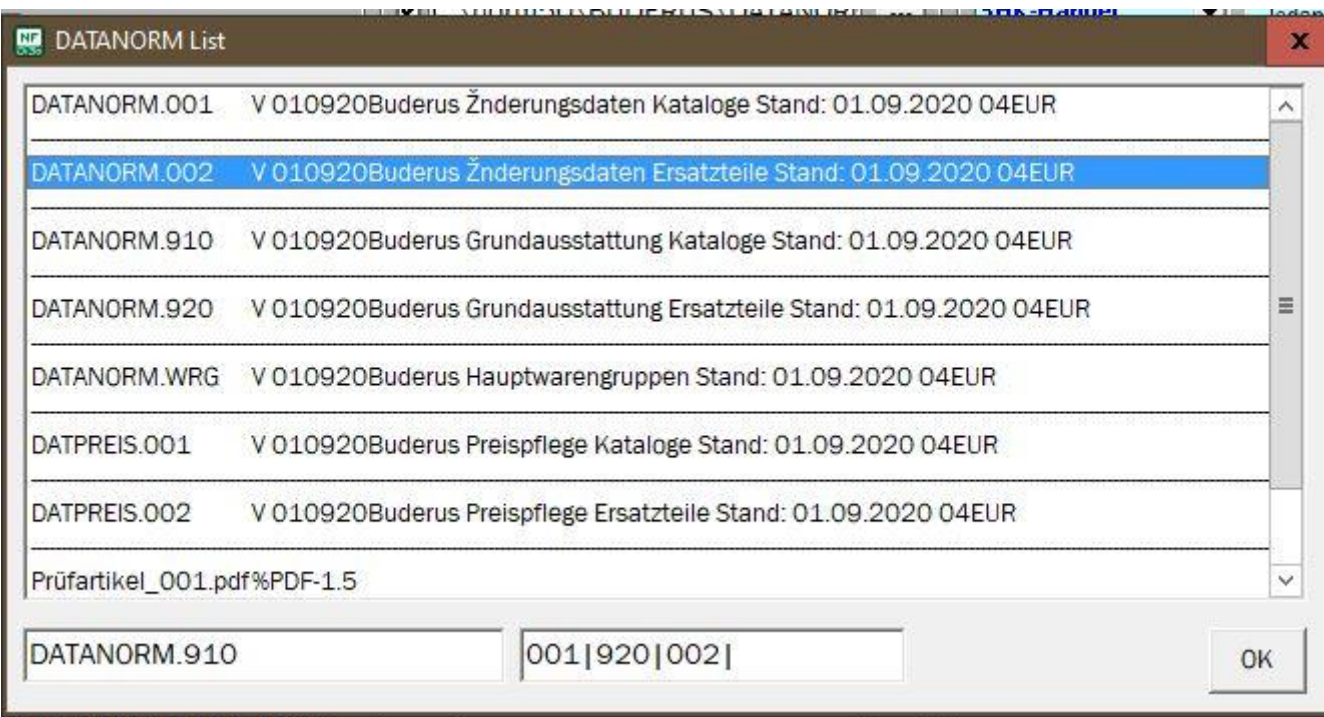

Hier sollte nun erkennbar sein welche Datei der Stammdatensatz und welcher nur eine Änderung ist. Mit Doppelclick auf die jeweilige Zeile können Sie nun die Reihenfolge selbst festlegen. Dieser Vorgang kann beliebig wiederholt werden. Beispiel: BUDERUS: Stammdaten = DATANORM.920 Änderungen = DATANORM.001 Ohne diese Funktion würde erst die Änderung eingelesen dann der Stammdatensatz, was keinen Sinn macht.

Sobald die Auflistung in dem Handelsverzeichnis erscheint können Sie das Händlerinfo-Fenster mit OK schliessen.

Nun noch Starten drücken und die Artikel und Preispflege läuft automatisch ab.

Zahlungsbedingungen. Die Anton-Aulke-Str.1 BLZ 40154530 Bedingungen können jederzeit 48727 Billerbeck Ko 35013721 angefordert und eingesehen werden Fon 02543 – 2009694 [www.dibo-shop.de](http://www.dibo-shop.de/) 

Spk. Westmünsterland<br>BLZ 40154530 info@dibo-shop.de